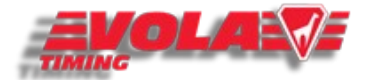

# Frequent questions about <SkiAlp-Pro>

<span id="page-0-0"></span>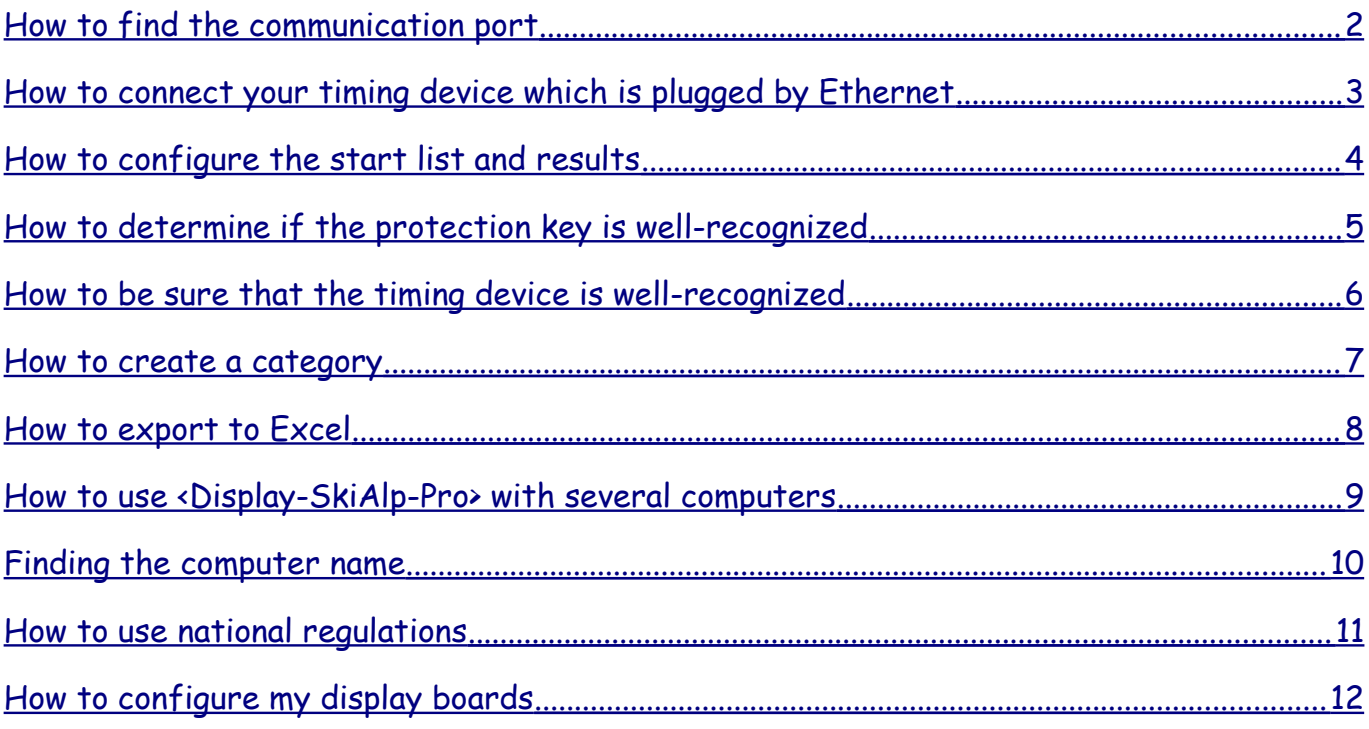

These are the frequent questions to configure and use VOLA software for timing races. If you follow the instructions and still have technical difficulties running the program, please contact your Information Technologies specialists first. If you believe that there is something wrong with this file, please let us know at the following address: vola@vola.fr.

If you have more general questions or if you start using our timing programs, download first the Technical Reference Manual in order to learn general use of our the software. "Technical Reference Manual" can be downloaded from our website, on the software presentation page.

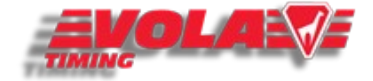

#### <span id="page-1-0"></span>How to find the communication port

When you plug your timing device to your computer, the software requests you to define the communication port of the computer. Go in the directory "Local configuration" and select "Timing Device 1". The following window appears. You can connect your timing device through Ethernet (IP), USB (for some Timing devices) and "COM port".

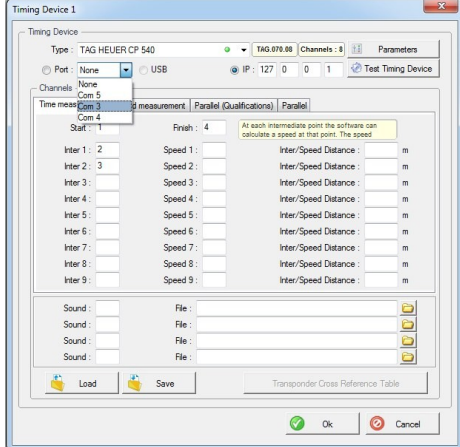

If you don't know which port is used, make a "right click" on your mouse on the icon "Computer" circled below. Then, choose "Manage".

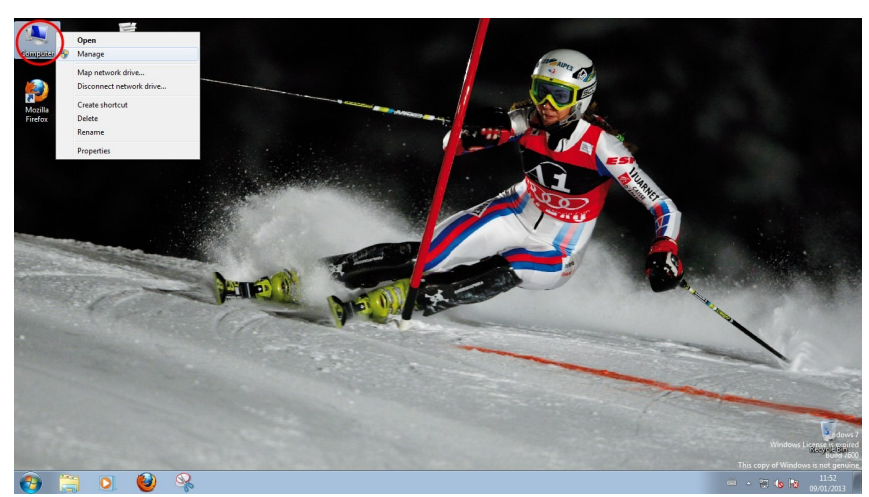

The devices management of your computer appears, click on it as below and then, select the "Port" line. Check which active port corresponds to your timing device and fill this number in the timing software. This will allow the program to recognize your timing device.

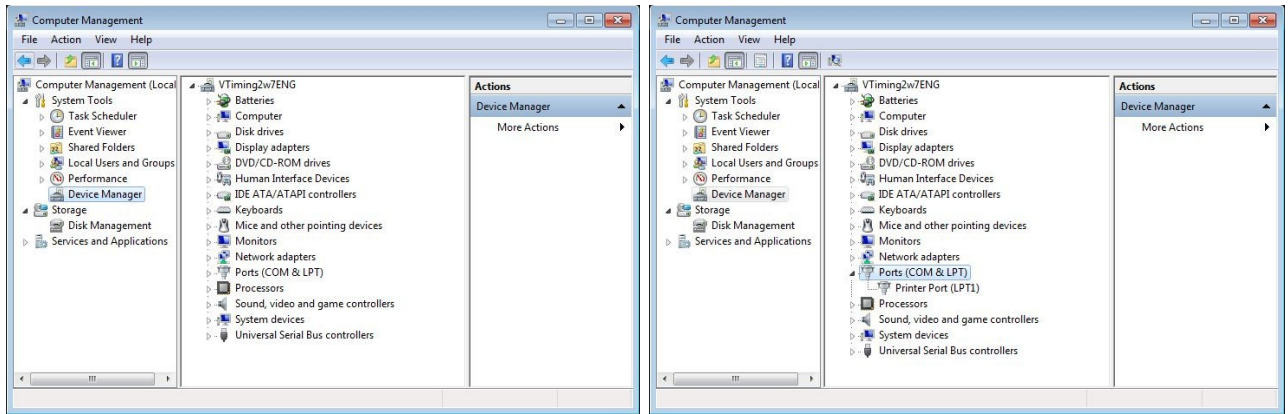

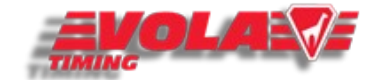

#### <span id="page-2-0"></span>How to connect your timing device which is plugged by Ethernet

First of all, turn on your timing device and follow the instructions to find the IP address configured in the device.

Then, open your timing software and go in "Local configuration".

Select "Timing Device 1", choose "IP" and fill the empty text-boxes with the numbers of the IP address you have found in the timing device.

Finish by checking that your timing device is well-recognized by clicking on "Test Timing Device".

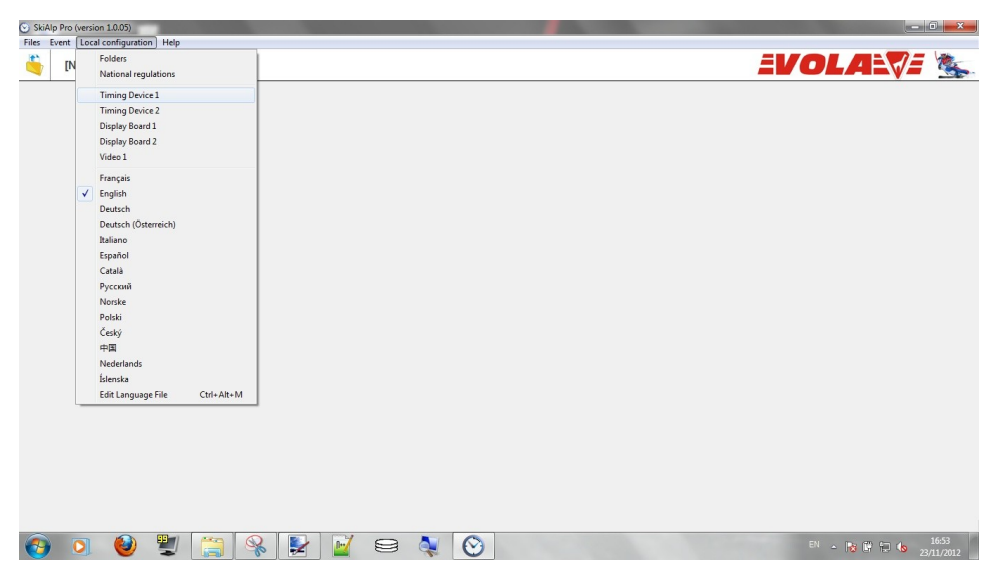

Select "IP" and fill the timing device's IP address.

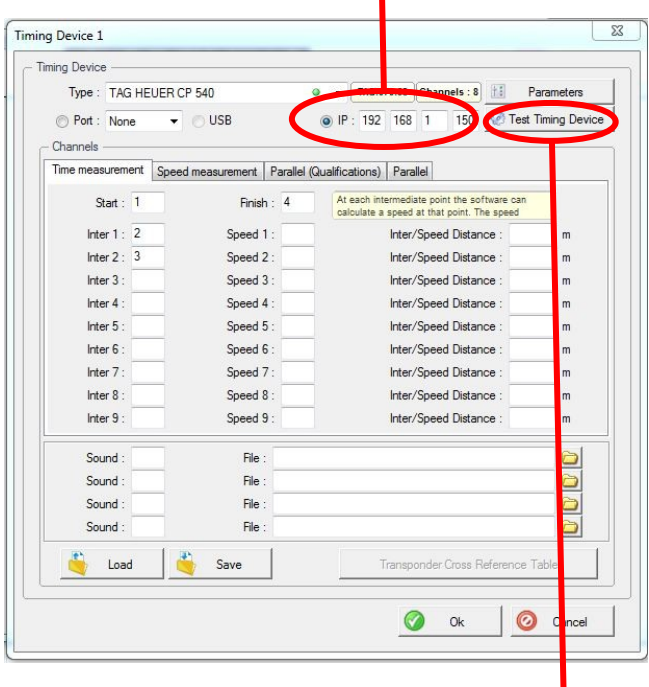

Check that your timing device is well-recognized.

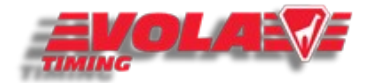

## <span id="page-3-0"></span>How to configure the start list and results

Open the directory "Printing parameters" as below.

Configure your parameters and check the logo positions by clicking on the button "Logo positions".

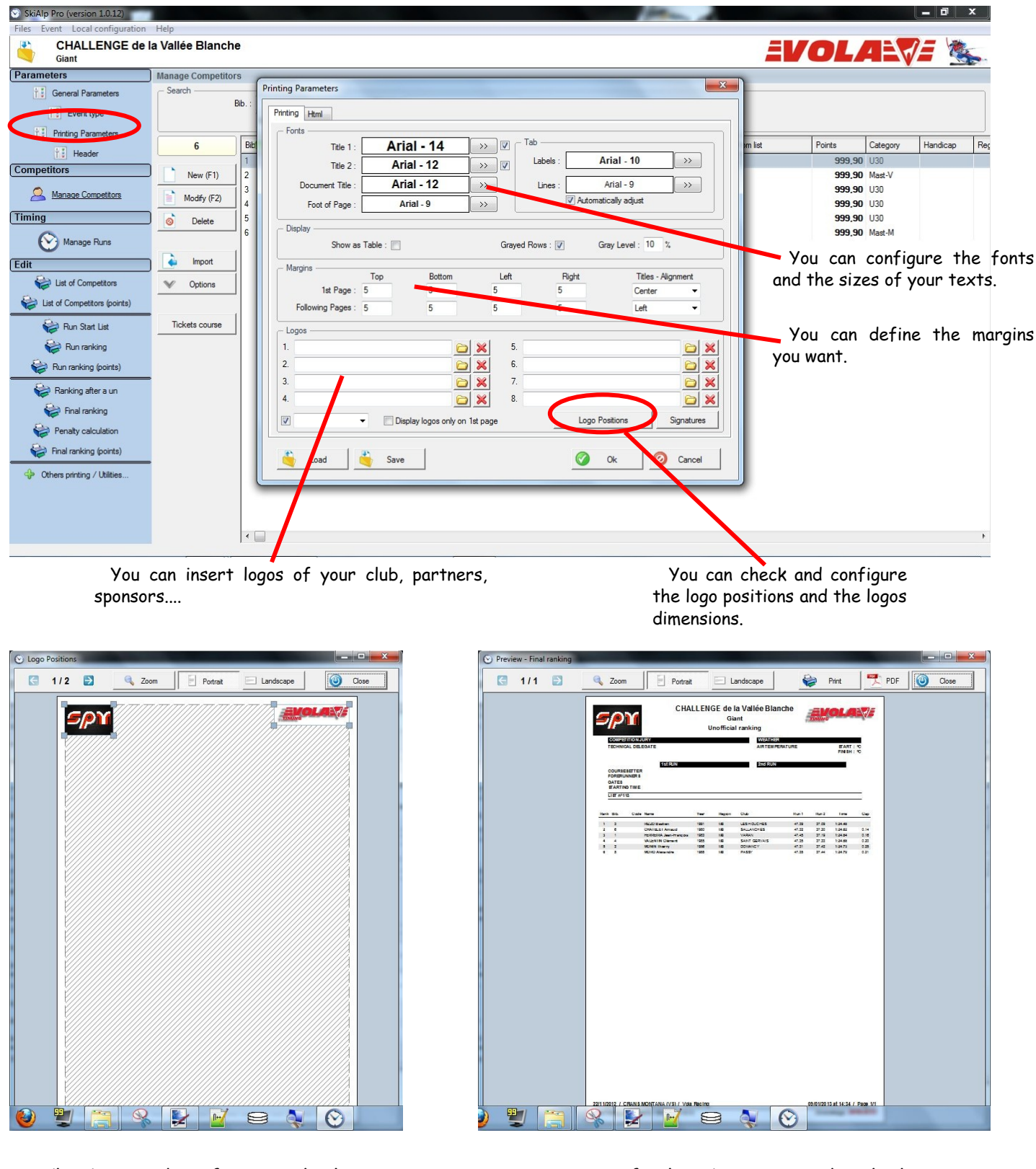

Checking and configuring the logos positions and dimensions.

Here is a final ranking created with this configuration (logos, fonts sizes and dimensions, margins...).

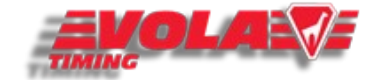

## <span id="page-4-0"></span>How to determine if the protection key is well-recognized

If you are using timing devices of brands different from Alge or TAG Heuer , you need a dongle (USB protection key) to unlock the programs.

The dongle should be connected to your computer like an USB key.

To check if the dongle is well-recognized, go in the "Help" section and choose "Hardware protection key". The window below will open.

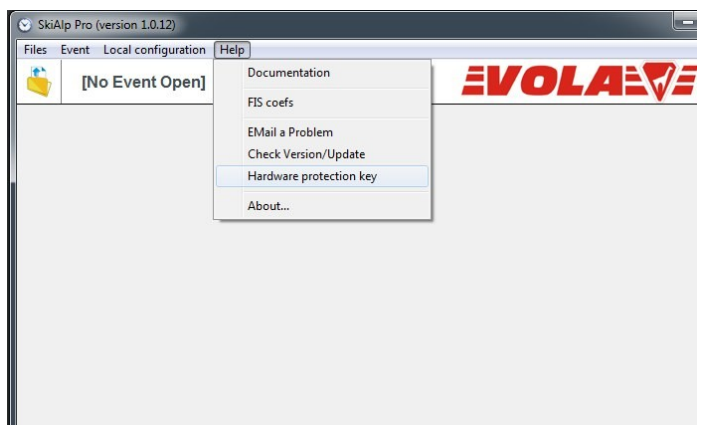

The following image shows that a dongle is connected and recognized (Green square), but this dongle doesn't unlock <Display-SkiAlp-Pro> for Timing devices of brands different from Alge or TAG Heuer. It is possible to have this same dongle to unlock another program like <Jumping Pro>.

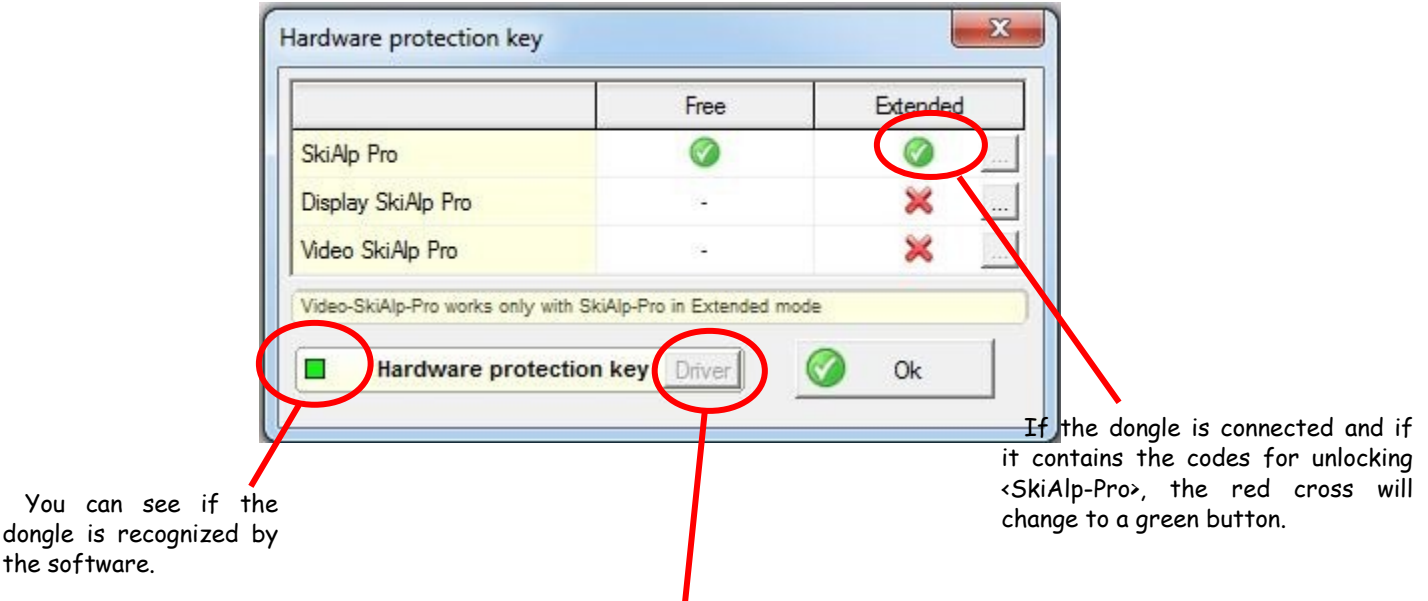

If you have plugged the dongle which contains <SkiAlp-Pro> and if this window still shows a red square, you have probably to download the driver for the dongle. Press on the button "Driver" and it will automatically download the right driver. (You must be connected to Internet for this operation.)

You can see

the software.

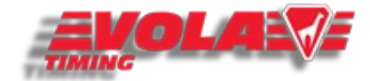

## <span id="page-5-0"></span>How to be sure that the timing device is well-recognized

- Plug your timing device to your computer.
- Open the timing software.

- Go in "Local Configuration" and select "Timing Device 1".

- The following window on the right will appear.
- Select your timing device.
- Select the communication port (COM1,2,3... or USB or IP).
- Click on "Test Timing Device".

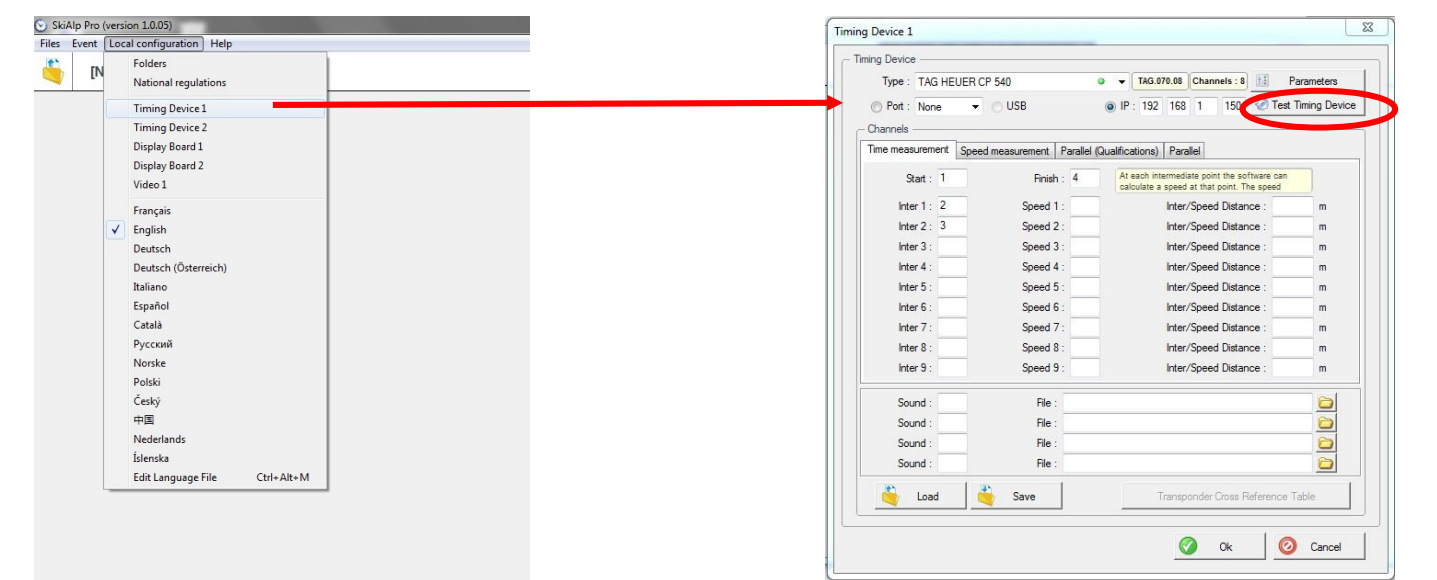

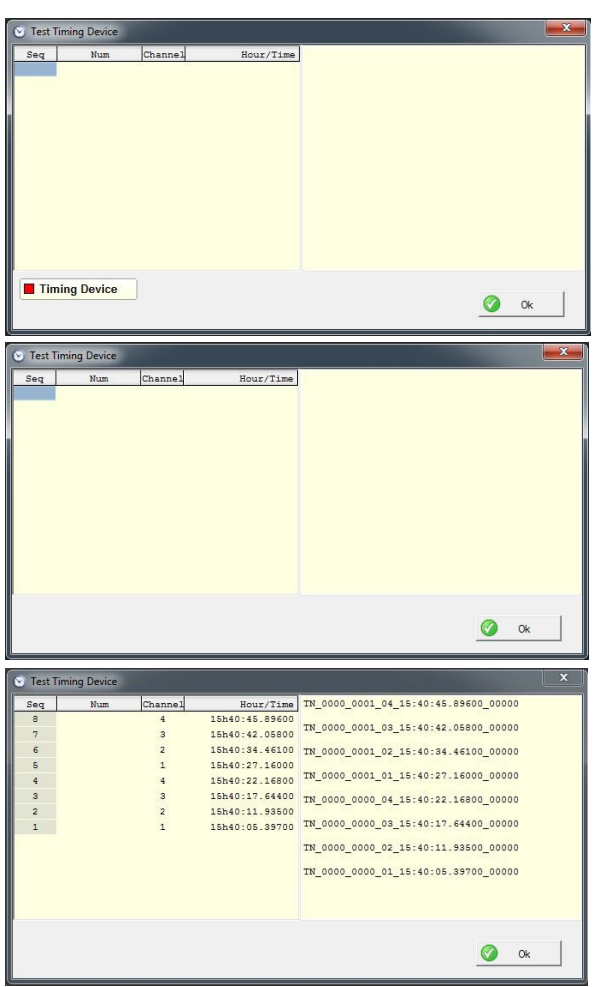

This window shows that your timing device is not recognized. Go back to the previous window and check the configuration.

This window shows that your timing device is recognized. Simulate impulses to check if the entries are correctly configured.

You can see that the four channels have been used and that the "channel 1" has started the run and the "channel 4" has finished the run.

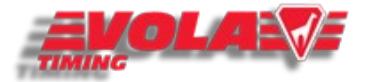

## <span id="page-6-0"></span>How to create a category

Opening Category Editor :

- Open your event
- Click on "Manage Competitors".
- Click on the "Options" button
- and select "Categories"

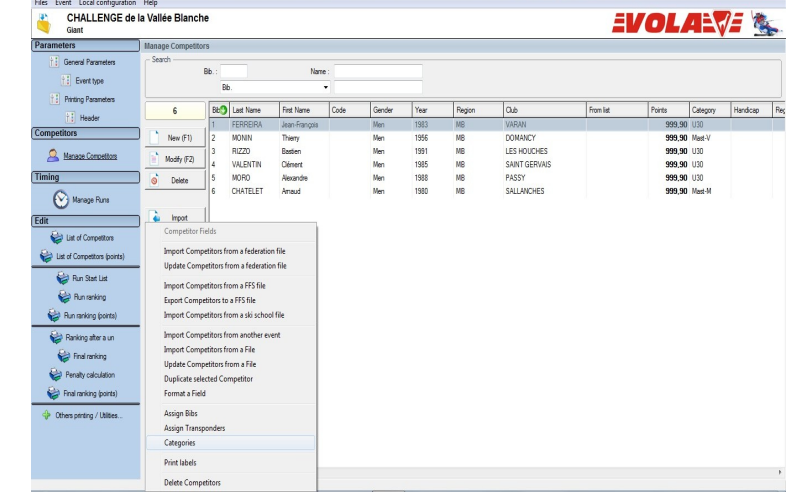

Creating a new category :

1) - You can insert a category before the currently selected one by clicking on the "Insert" button ( the "+" sign).

- Or you can modify a non-used category : choose any blank category below your previously created ones

2) Select the gender for your category :

- double-click on the "Gender" field

- click on "Men + Women", "Men" or "Women".

3) Select the birth year range for your category :

- double-click on the "Year Min" field and type it
- double-click on the "Year Max" field and type it

Tip: If your category only concerns one birth year select the same year for min and max values. 4) Finally type the name of your new category in the "Category" field

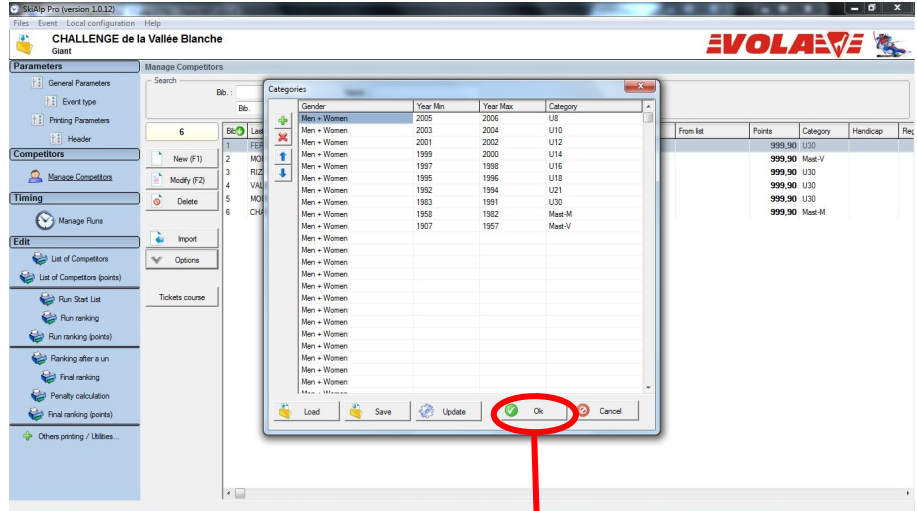

#### Important :

Validate your modifications before clicking on "Ok" :

To apply the new category grid click on the "Update" button.

Then select "Ok" to come back to Competitors Management.

Note :

You can save you category grid into a file in order to reimport it later.

You can even reload this file on another computer using <SkiAlp-Pro>.

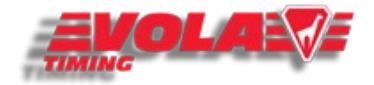

## <span id="page-7-0"></span>How to export to Excel

- In the "Edit" Menu, first click on the desired edition, (Run 1, 2 or 3, Final ranking, etc.). => The following window appears.

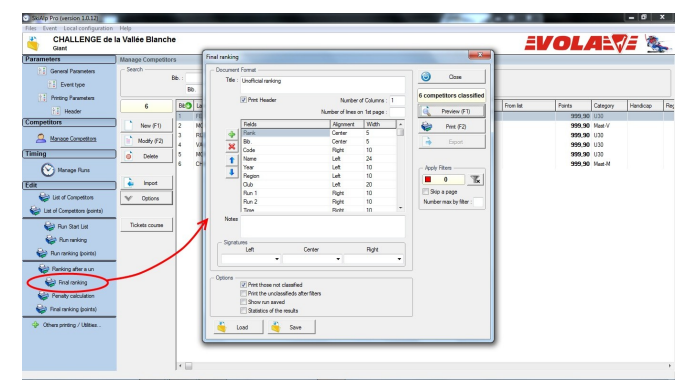

- Click on "Export" Button.
- Click on "Copy for Excel".

- Select the time format you want to have. (HH = Hour / MM = Minutes / SS = Seconds ...) and click on "OK".

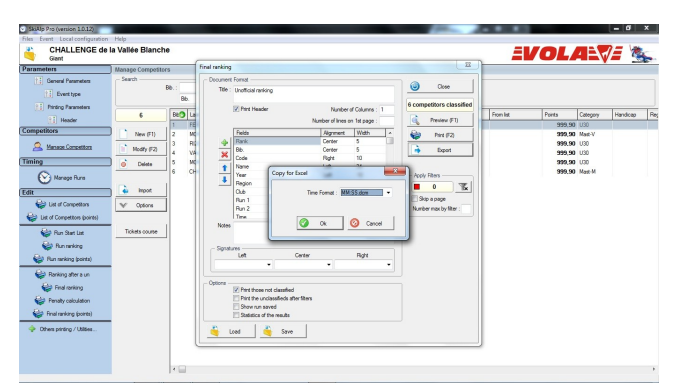

- Besides the timing program, run "Excel" or any spreadsheet table software (OpenOffice Calc).
- Click on the "Edit" Menu and select "Paste" option.
- The spreadsheet software allows you to configure the importation as you want. Then valid by clicking on "OK". The image on the right below shows you the result.

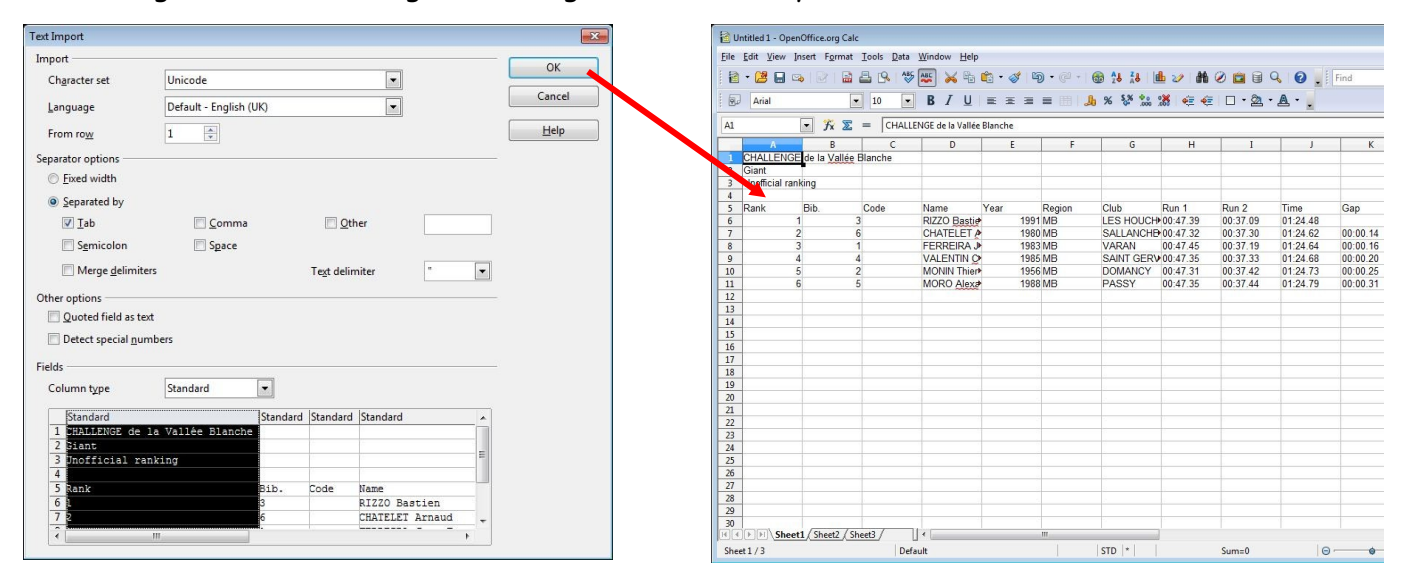

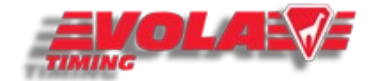

## <span id="page-8-0"></span>How to use <Display-SkiAlp-Pro> with several computers

Share the "Events" folder in full control :

- Go in <SkiAlp-Pro> installation folder (c:\SkiAlpPro) in the timing computer.
- Make a "right click" on the folder "Events", choose "Share with" and select "Specific people".
- Select in the list "Everyone" and click on "Add".
- Select "Read/Write" for the "Permission Level".
- Click on "Share".

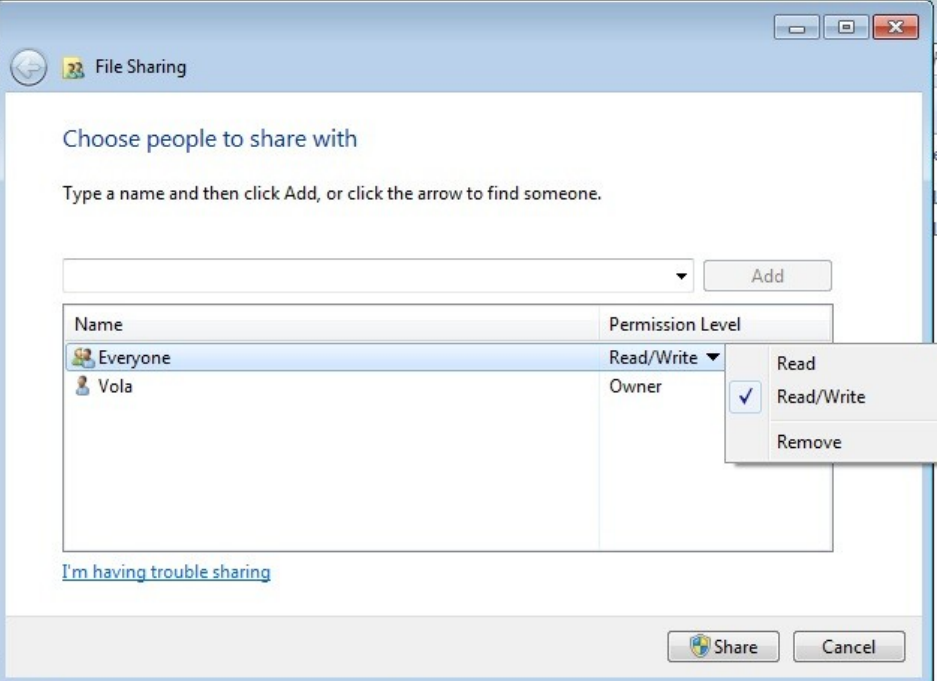

Then, find the IP address (recommended) or the name of the timing computer.

Finding the IP address (depending of the Windows version that you are using, the way to find it can be slightly different):

- Open the network connexions of the timing computer.
- Double-click on the icon of your network connexion.
- Find the IP address in "Support" or "Details" as below.

Example of IP address: 192.168.1.10

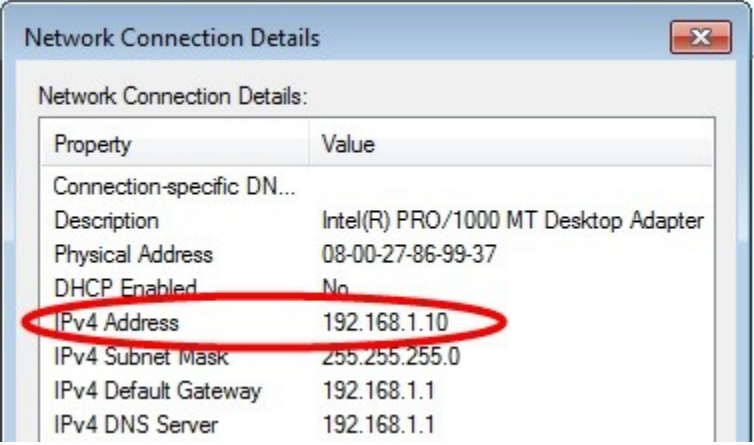

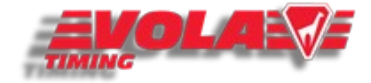

## <span id="page-9-0"></span>Finding the computer name

- Click on "Start" button of the desktop of the timing computer.

- Make a "right click" on the "Computer" icon.
- Select "Properties".

- Select the field "Name of the computer" and note this name.

Example: "PC - VOLA"

Then, launch <Display-SkiAlp-Pro> on the second computer.

- In the folder text-box, write the path for your timing computer.

Example: \\192.168.1.10\SkiAlpPro\Events or \\PC - VOLA\SkiAlpPro\Events

Or search the folder manually.

- Finish by entering the IP address or computer name in the text-box "PC - Timing (Server)"

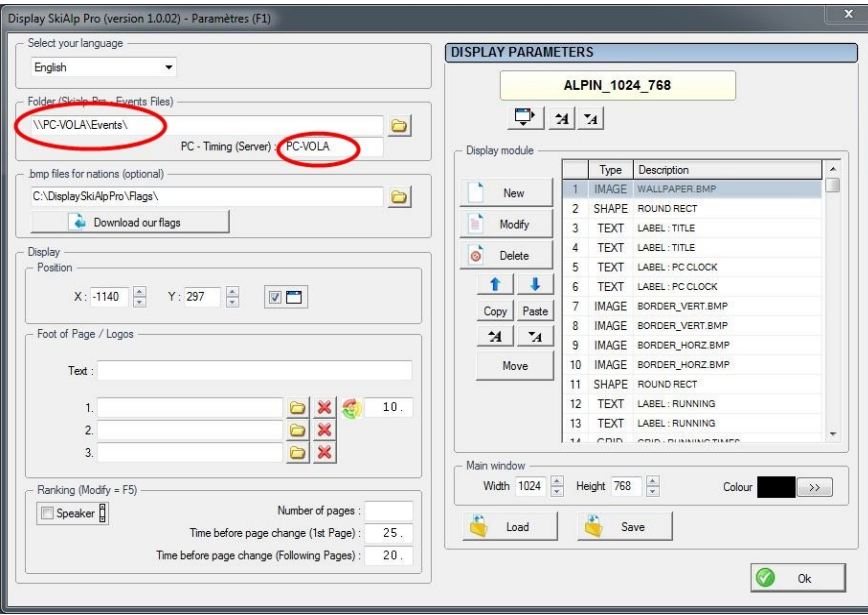

<Display-SkiAlp-Pro> is now ready to connect to the timing computer. Click on "OK" and the following window will appear.

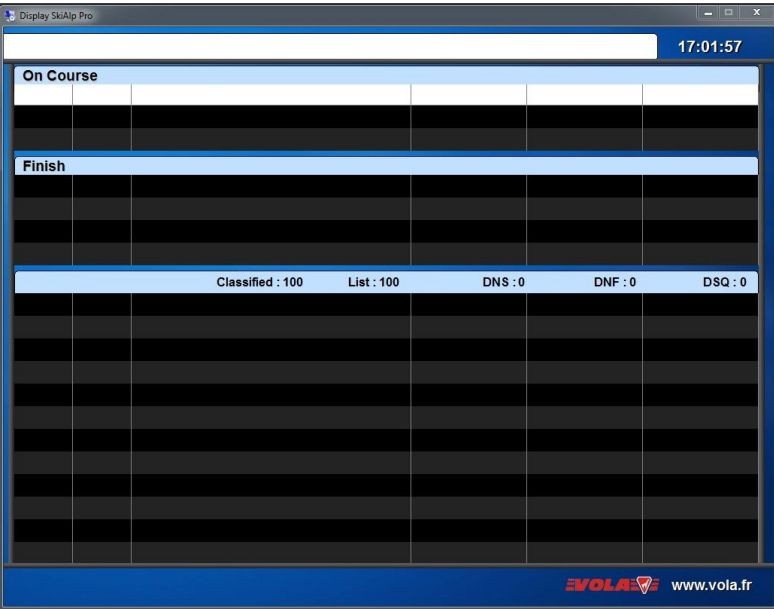

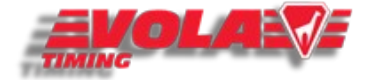

## <span id="page-10-0"></span>How to use national regulations

Select "Local Configuration".

And open "National regulations".

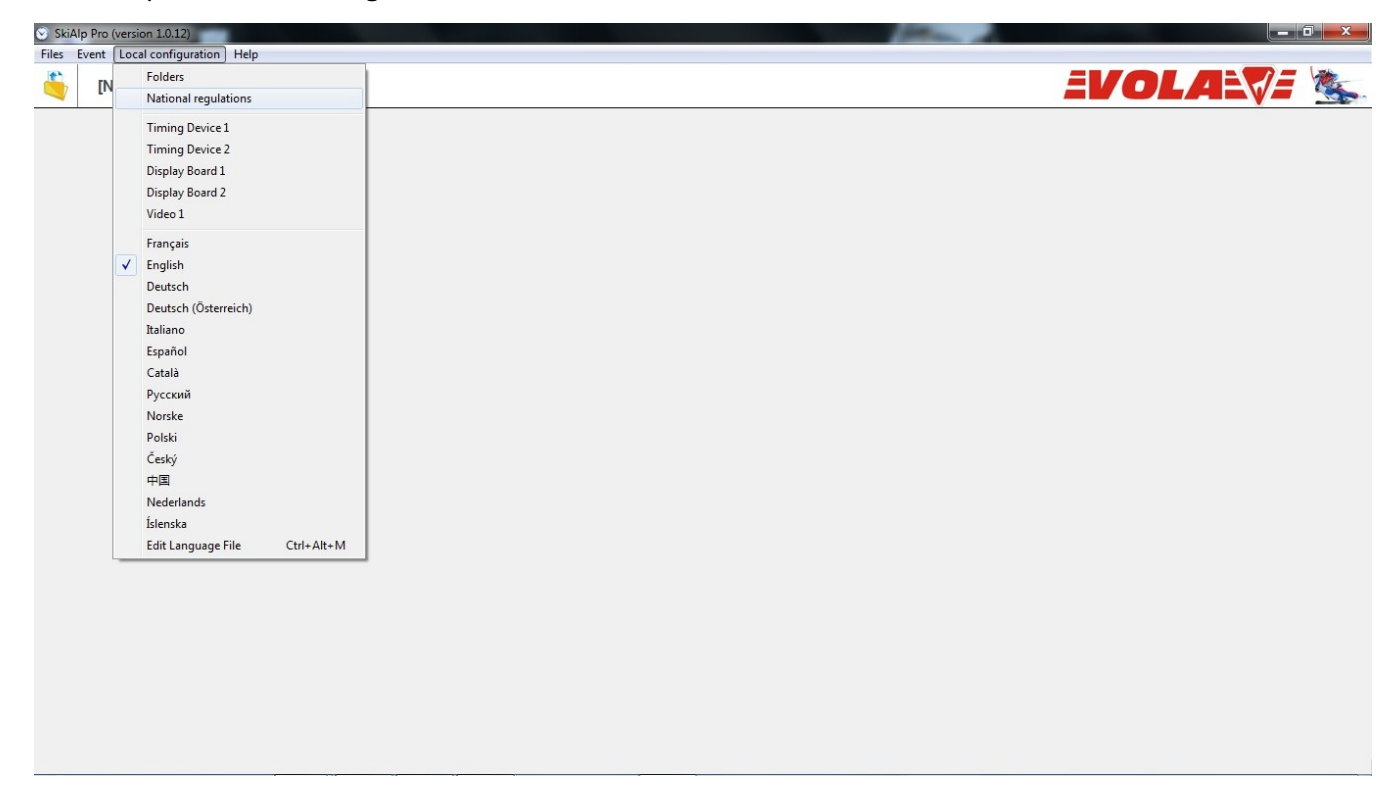

The following window appears and you can specify which national regulations you want to follow.

This option is conceived for specific national races in order to apply national points.

You can time any type of competition without selecting this option.

Off course, all the FIS Races can be timed without this option as they are international races.

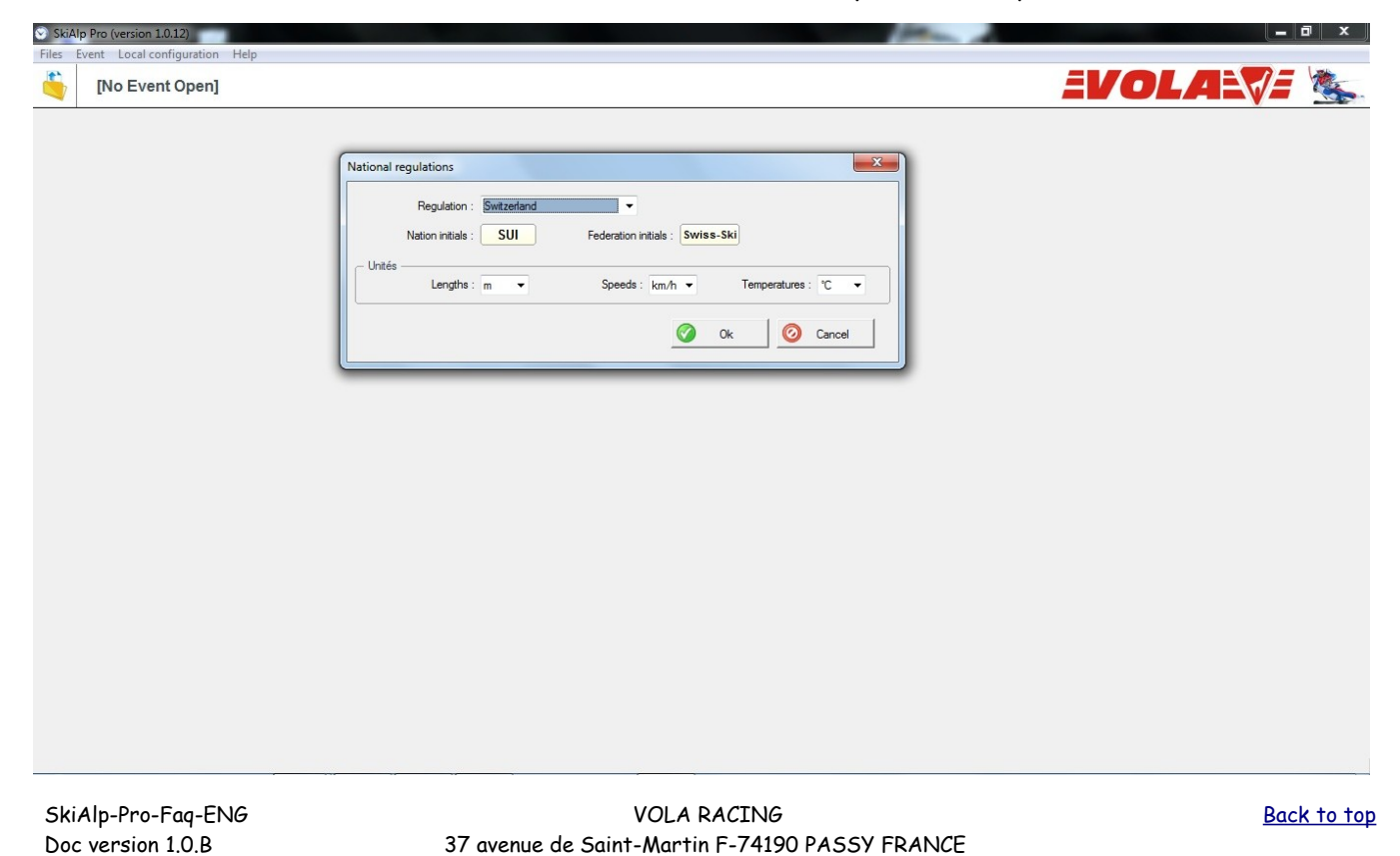

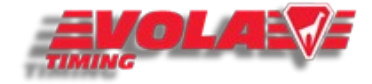

# <span id="page-11-0"></span>How to configure my display boards

First of all, open "Local configuration" and select "Display Board 1".

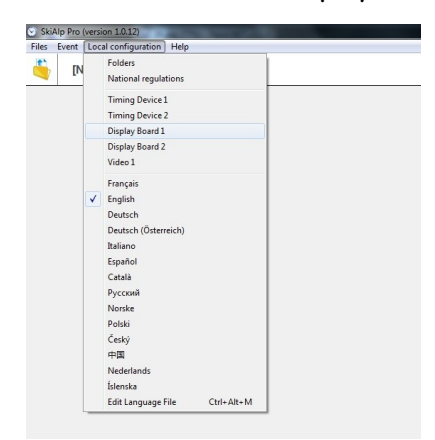

The following window will open.

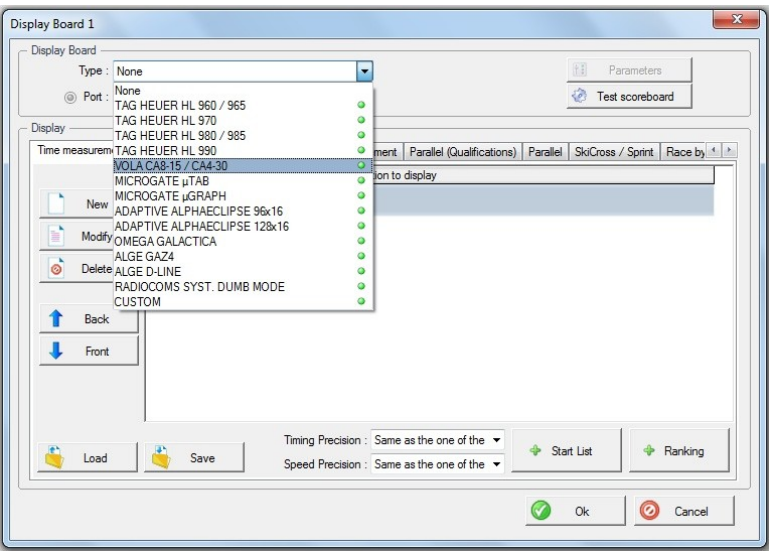

Select the display board you want to use for displaying the results.

And set up the configuration according to the number of characters and/or the number of display boards you have.

The window below shows you an example of 4 lines configured to display a race.

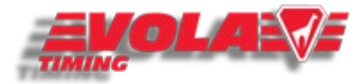

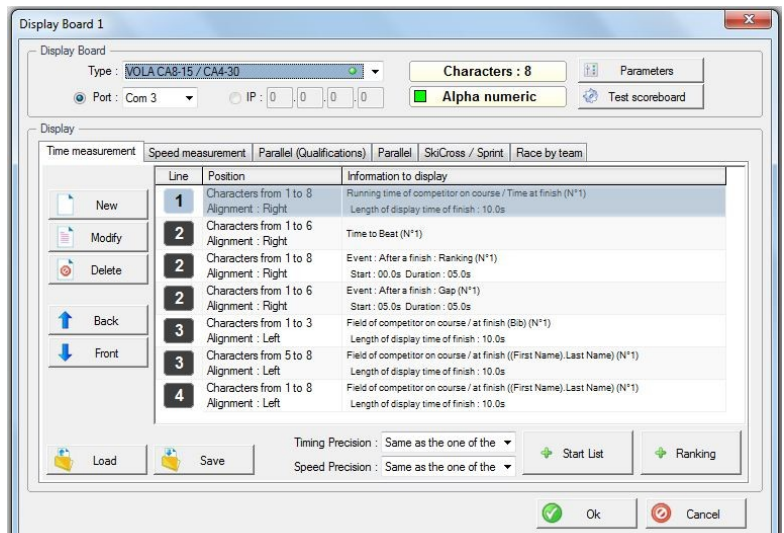

Because every timekeeper has a different configuration for his system, the program allows to configure all the characters of each display board. See below some examples.

Here you define the line (=display board) and each character of the line. In our example, we have taken the TAG Heuer HL980 which has 8 characters as you can see below.

Here you define the type of information that you want the line to display. You can define if you want the name of the competitor, the bib, the running time, the position, the ranking, the name of a sponsor.... This allows you to manage your timing as you want.

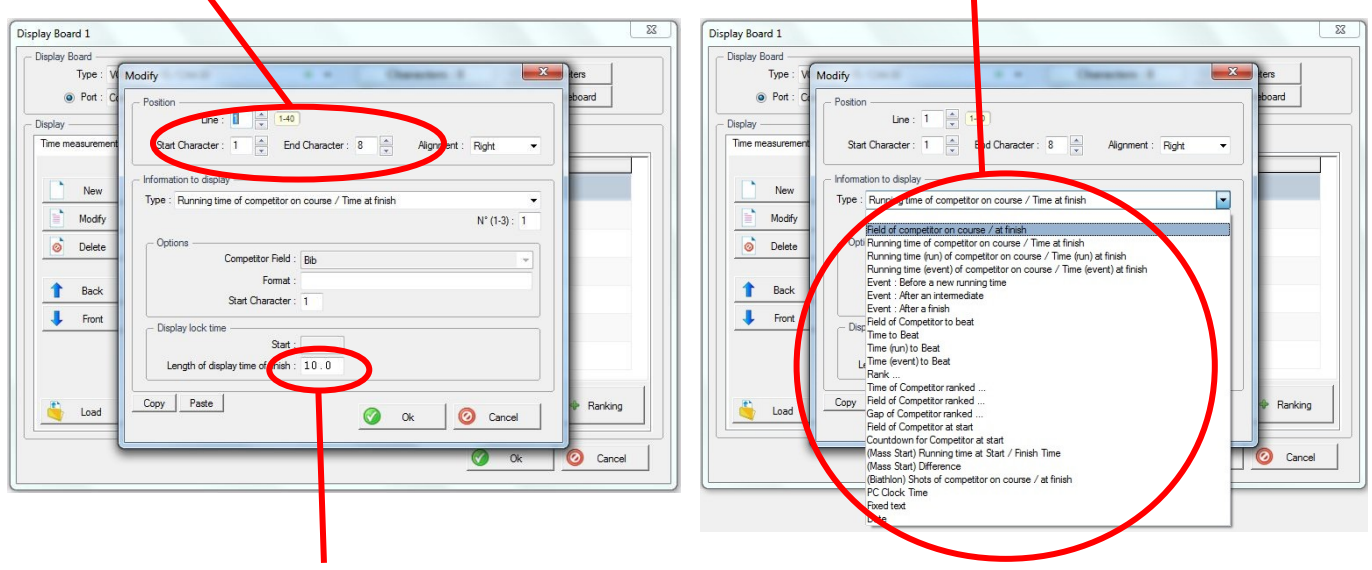

Here you define, for this line, the length of display of the finish time (10sec in this example).

Choose the presentation you want to have according to your material (display boards).

Then, make a "Test scoreboard" to check if everything works properly.

When you are positive on the fact that your scoreboard is well-configured, enter into your event, manage your competitors and enter in the timing section.

In the timing section, select "Options/Display timing board emulator" and you will have the presentation on your computer of what is displayed on your scoreboard.

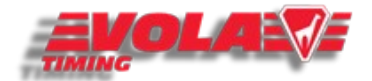

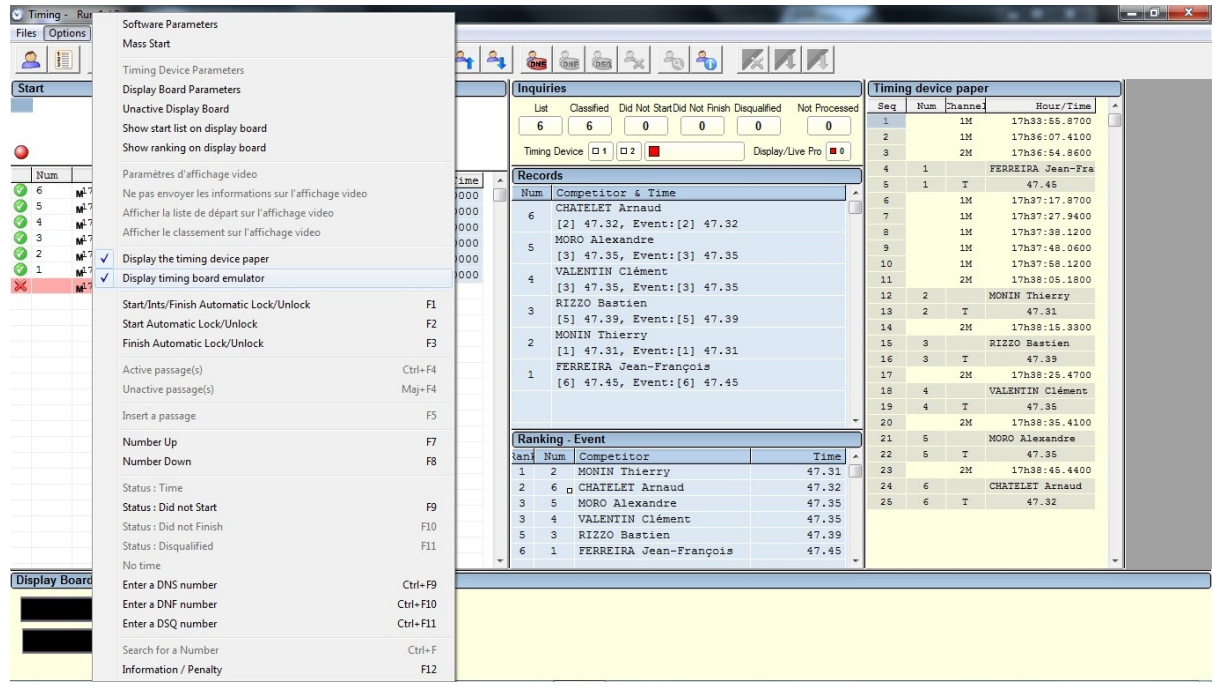